# **fischertechnik**

## **模拟分支**

### **目的:**

当自动化设备(传感器)感知周围世界时,大部分信息都是模拟量的。传感器识别到的 温度、光线、声音和距离都是模拟量信号,模拟信号不能直接在程序中使用。工程门早已设 计出将模拟信号转换为数字信号的方法,在本节中你将学习到在 robo pro 软件中如何接受 模拟量信号并依据它们作出数据判断。

#### **设备:**

光敏电阻、灯、TXT 控制器、9V 直流电源、纸张、一小块电工胶带

### **过程:**

将光敏电阻连接到 TXT 控制器的 I1 输入端口。将灯连接到 M1 输出端口。在开始编程 并进行测试前,请准备好一张普通的白纸,并在其表面粘上一小块电工胶带。

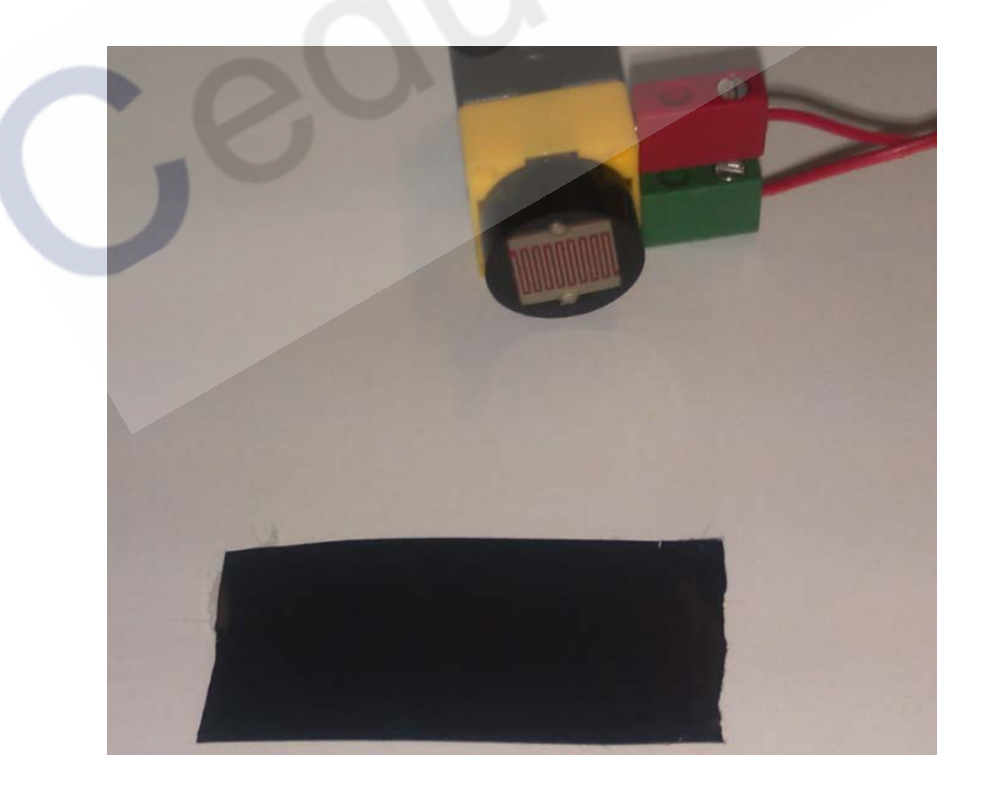

将 TXT 控制器通过 USB 线缆连接到电脑上, 打开 robo pro 软件, 配置好连接方式, 点击工具栏中的"Interface Test(测试接口板)"按钮,弹出对话框。点击 I1 旁边的下拉

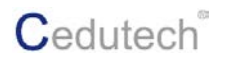

选项卡,设置为"Analog 5kOhm (NTC,...)", 之后你会从 I1 旁边的文字框中看到实时 的数值显示。

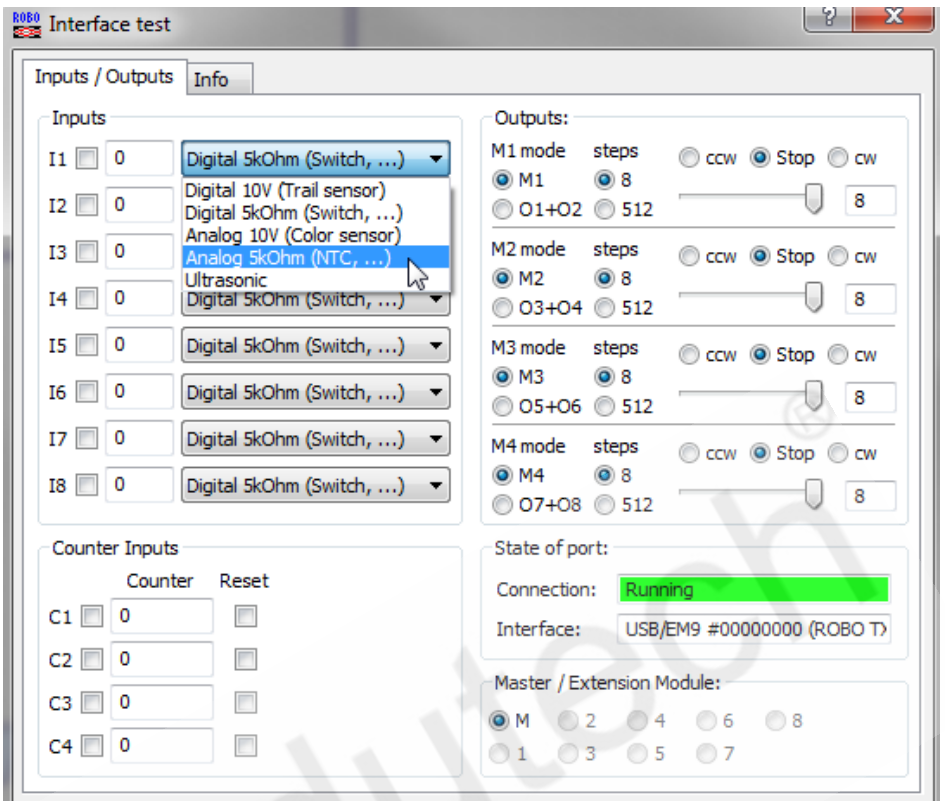

当你移动或遮蔽光敏电阻时,你应该能看到文本框里的数值在变化。将光敏电阻向下以 2.5CM 的高度指向纸张的白色区域时,记录测量到的数值。接下来将传感器平移到黑色电 工胶带上并记录下数值。

现在开始一个新的程序。将级别设置为"级别 3:变量(level 3:Variables)"。

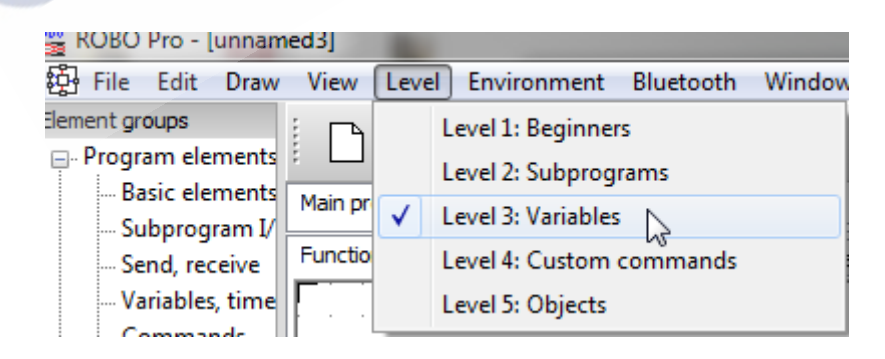

将下面这些模块拖拽到编程窗口中。

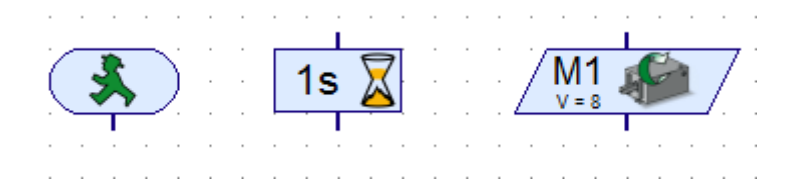

接下来,从"inputs,outputs(输入输出)"子分类中,将"通用输入(Universal input)" 模块拖拽至编程窗口中。

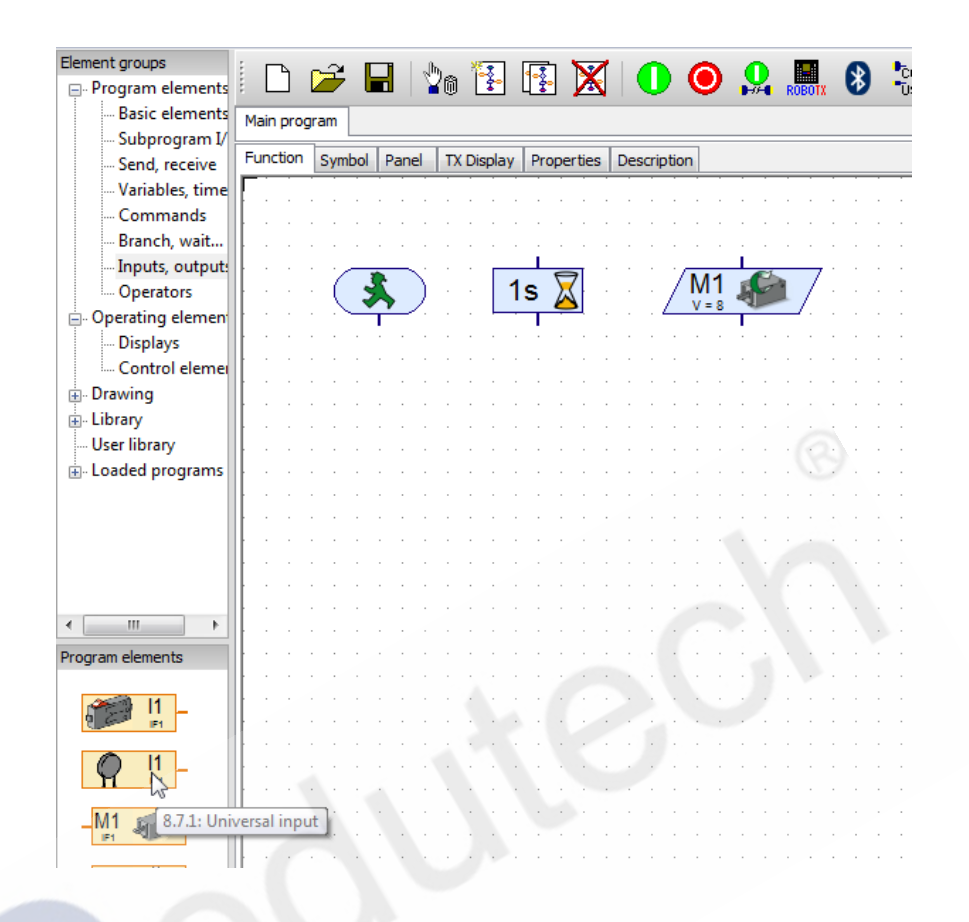

右键点击"通用输入(Universal input)"模块,将"传感器类型(Sensor type)" 选择为"光敏电阻(photoresistor)"。点击"OK"退出,你会看到模块表面上的图示发 生改变。

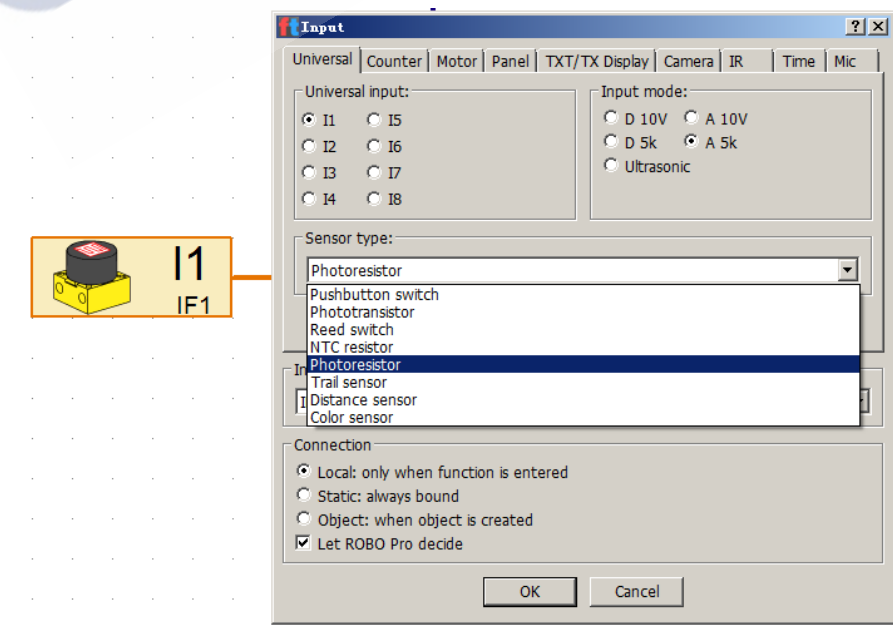

从"操作模块 (Operating elements)"-> "显示 (Displays)"子分类中, 将一个 "文本显示(Text display)"控件拖拽到编程窗口中。右键单击这个控件,对属性进行更 改,类似于下面的显示属性。

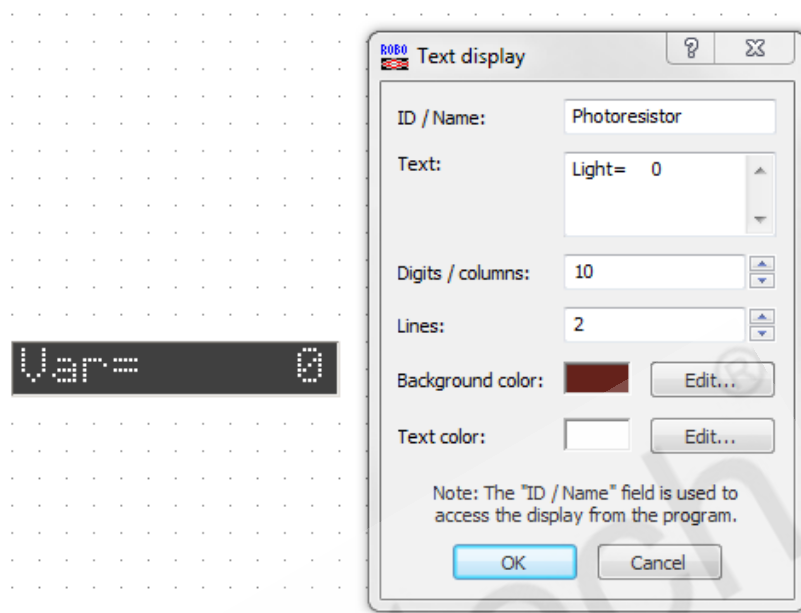

从"编程模块(Program elements)"-> "输入输出(inputs,outputs)"子分类中, 将一个"面板显示 (panel display)"模块拖拽到编程窗口中。右键单击,打开属性对话 框。在这里将其配置给命名为"Photoresistor"的文本显示控件。

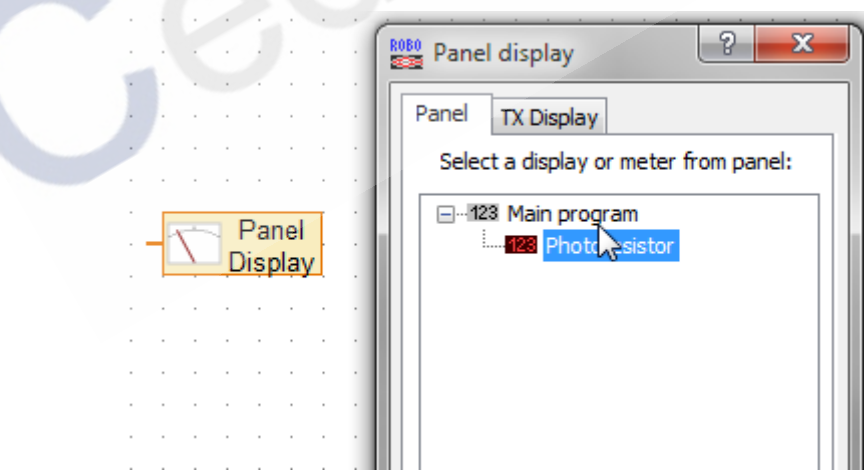

从"编程模块 (Program elements)"-> "分支,等待 (Branch,wait..)"子分类中, 将一个"带有数值输入的分支(branch with data input)"模块拖拽到编程窗口中。

**C**edutech®

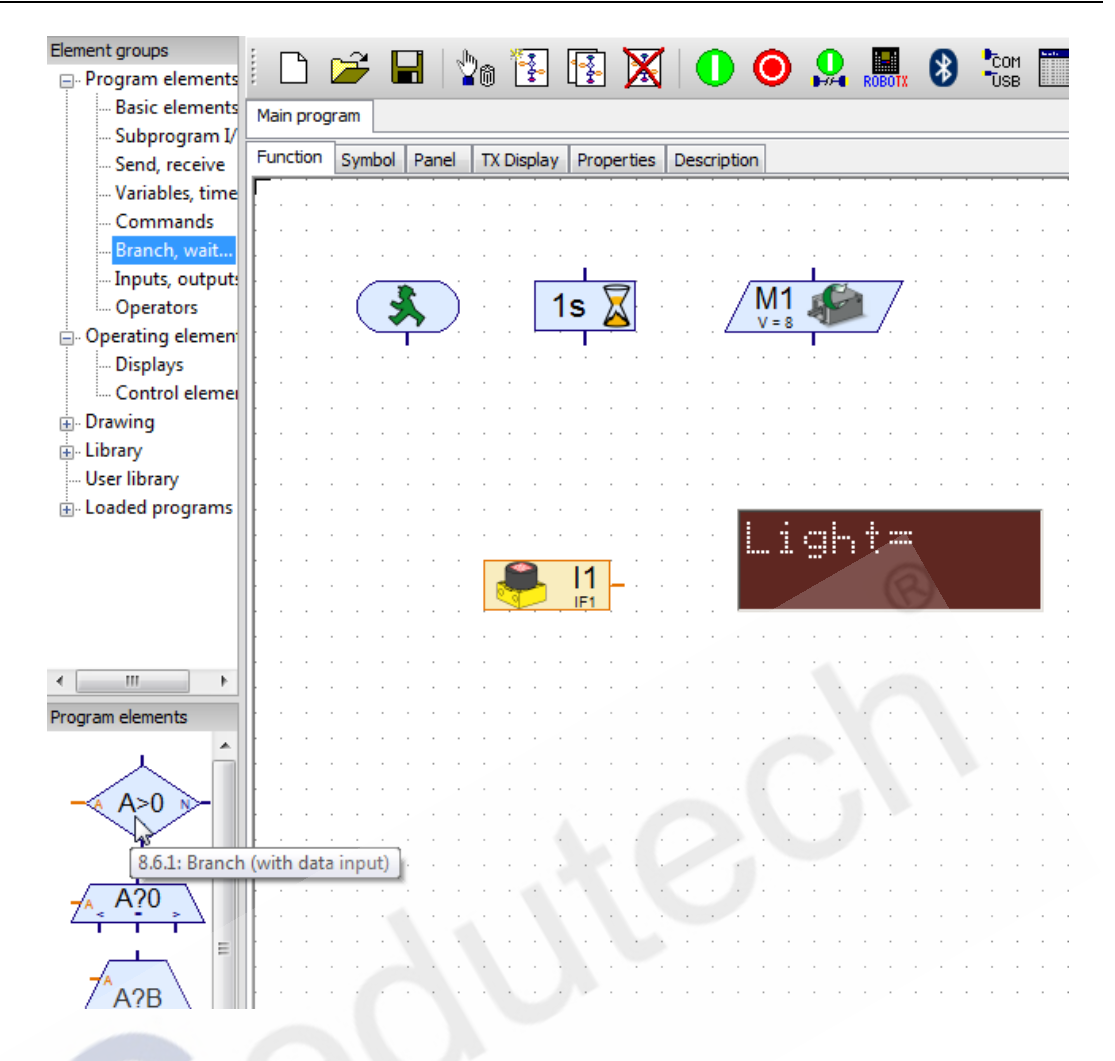

如下图所示,对分支模块进行参数设置。将其数值设置为略低于黑色胶带的测量数值。 同时交换该分支模块的 Y 和 N 的输出位置

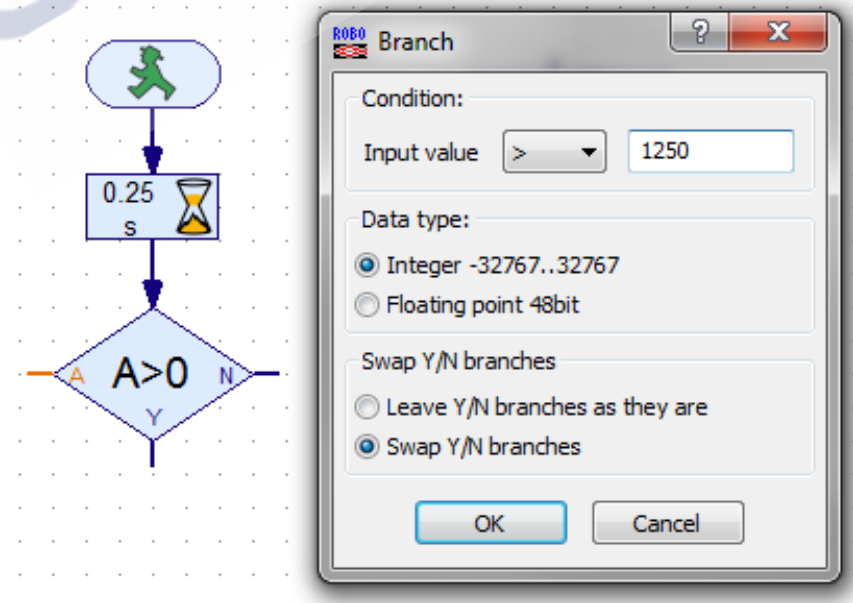

在编程窗口中,拖拽出 3 个"电机输出(motor output)"模块。 将这些模块的图标 都设置为"灯(lamp)"。将其中一个设置为"关(off)";另外两个设为"开(on)", 一个设置亮度为 8,一个设置亮度为 4。

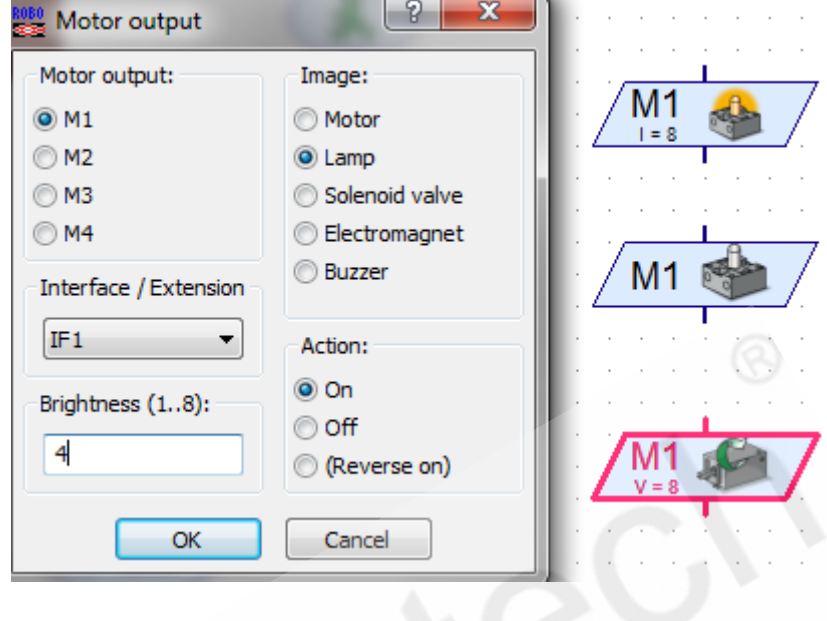

放置第二个分支模块,将其参数设置为略高于白色纸张的测量数值,同时交换该分支模 块的 Y 和 N 的输出位置。参照下图完成整体程序的设计。

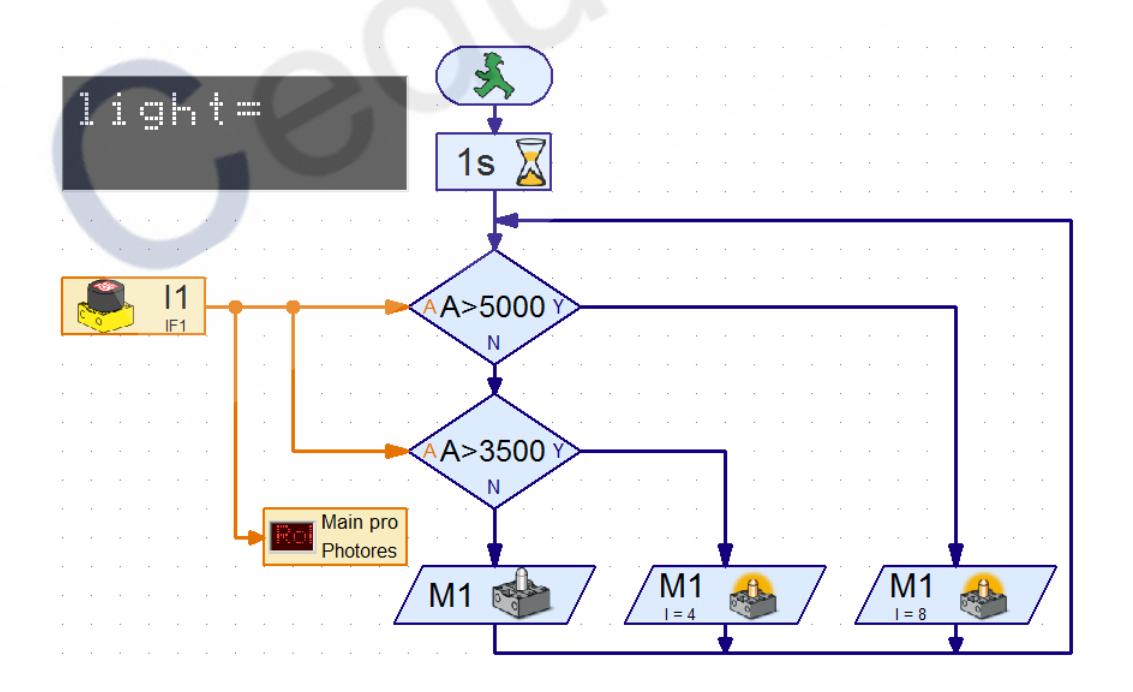

在线运行程序,将光敏电阻传感器从白色区域缓慢平移到电工胶带上方。观察发生了什 么。调整分支模块的属性值以更好地适应变化的光照条件。